PC [SISTEMAS](http://tdn.totvs.com/display/pc?src=breadcrumbs-homepage) /… / [Fiscal](http://tdn.totvs.com/display/pc/Fiscal?src=breadcrumbs-parent)

## Mensagem: Falta de cadastro de [PIS/COFINS](http://tdn.totvs.com/pages/viewpage.action?pageId=140968225) para FRETE.

**PUBLICAR** 

Created by Marcio [Gonçalves](http://tdn.totvs.com/display/~pc.marcio.silva) Da Silva, last modified by Ana Karolina Silva [Camargo](http://tdn.totvs.com/display/~pc.ana.camargo) 4 [minutos](http://tdn.totvs.com/pages/diffpagesbyversion.action?pageId=140968225&selectedPageVersions=8&selectedPageVersions=9) atrás

 $\odot$  Esta documentação aplica-se apenas à versão 23 do WinThor, a qual a PC Sistemas oferece suporte. Para atualizar o WinThor [clique](http://tdn.totvs.com/pages/viewpage.action?pageId=189312291) aqui.

Ao se deparar com a seguinte mensagem de erro: Falta de cadastro de PIS/COFINS para FRETE. na rotina 1000 siga os procedimentos abaixo:

1) Anote o Código do Fornecedor que é o número da Transportadora apresentada na rotina 1000 - Processamentos Fiscais.

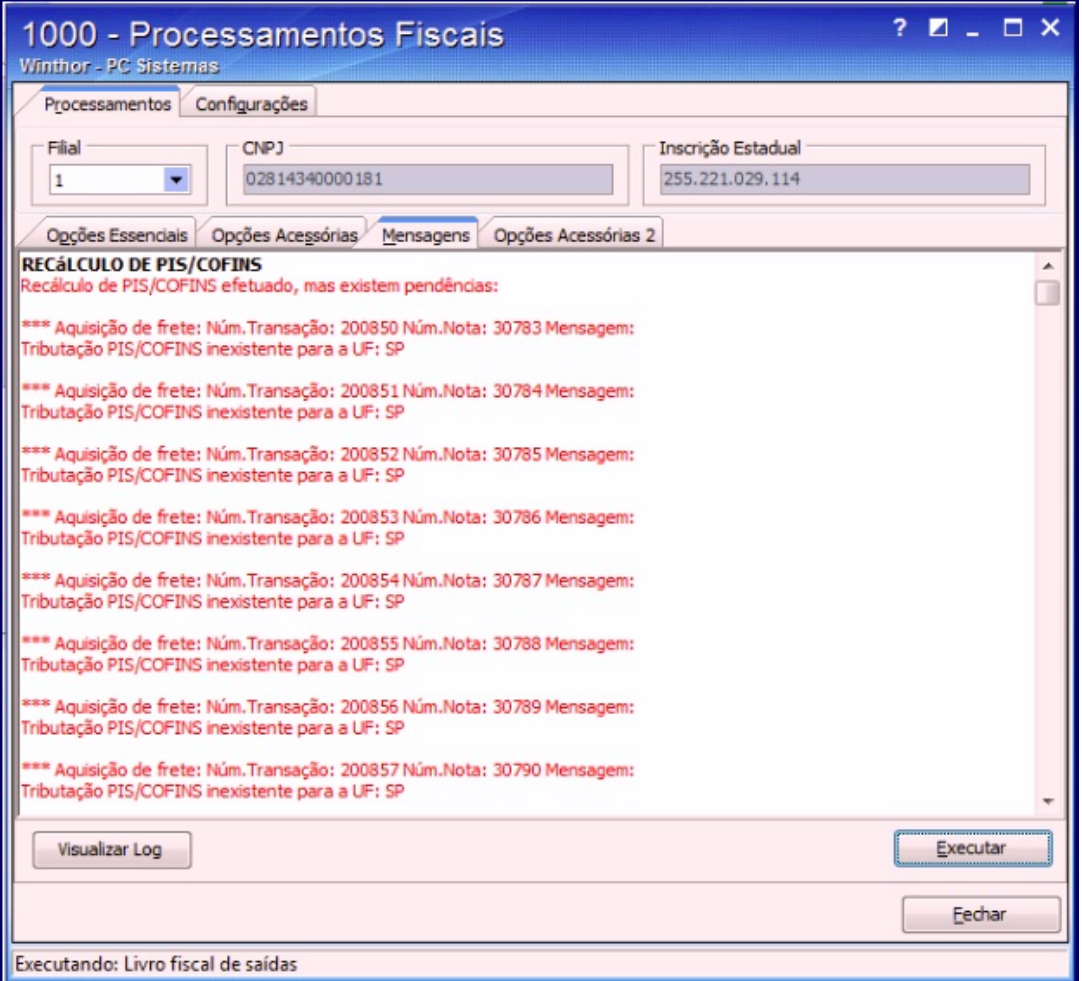

2) Acesse a rotina 1007 - Manutenção de nota fiscal de entrada, preencha os campos conforme necessidade e clique Pesquisar.

3) Selecione a nota desejada e anote o código do fornecedor.

## 11/12/2015 Mensagem: Falta de cadastro de PIS/COFINS para FRETE. PC SISTEMAS TDN

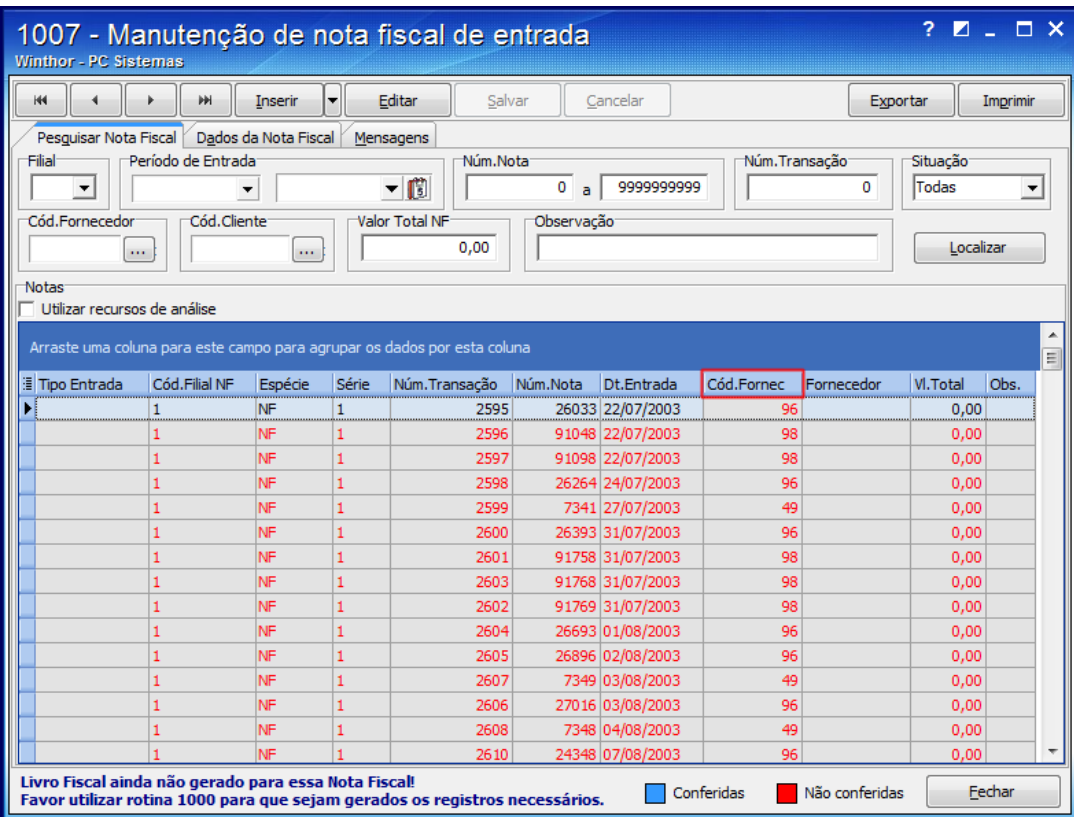

4) Acesse a rotina 202 - Cadastrar Fornecedor e clique Manutenção de registro.

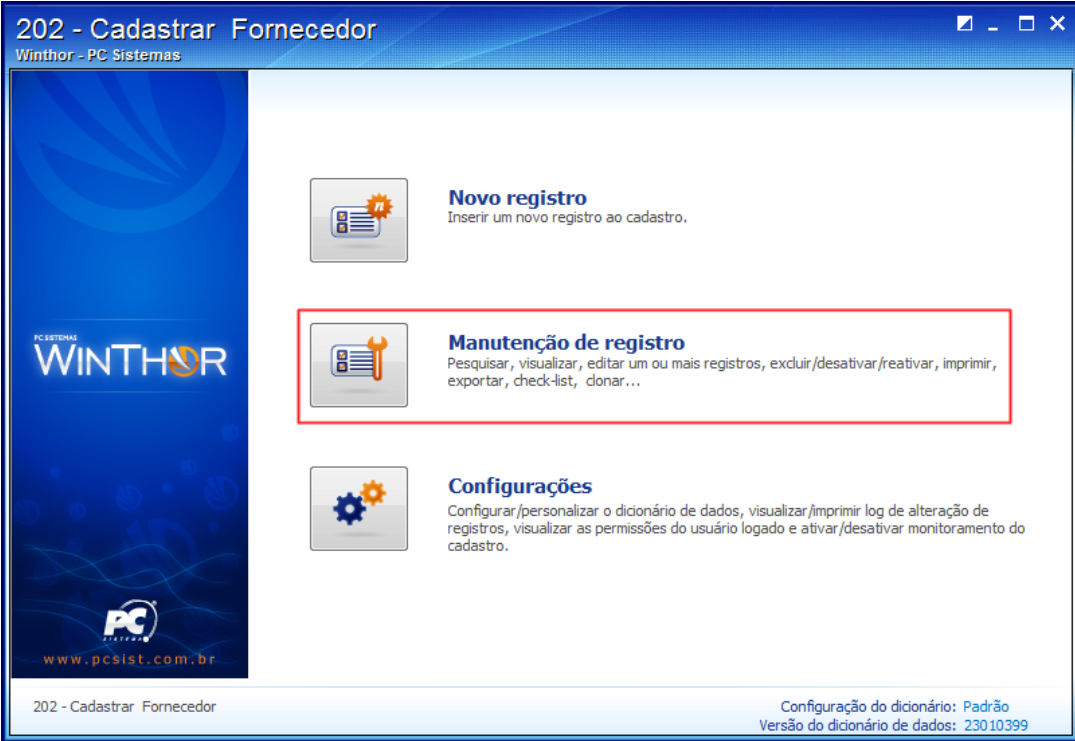

5) Preencha os filtros conforme necessidade e clique Pesquisar.

6) Selecione a opção Transportadora (T) no campo Revenda. e clique Salvar.

11/12/2015 Mensagem: Falta de cadastro de PIS/COFINS para FRETE. PC SISTEMAS TDN

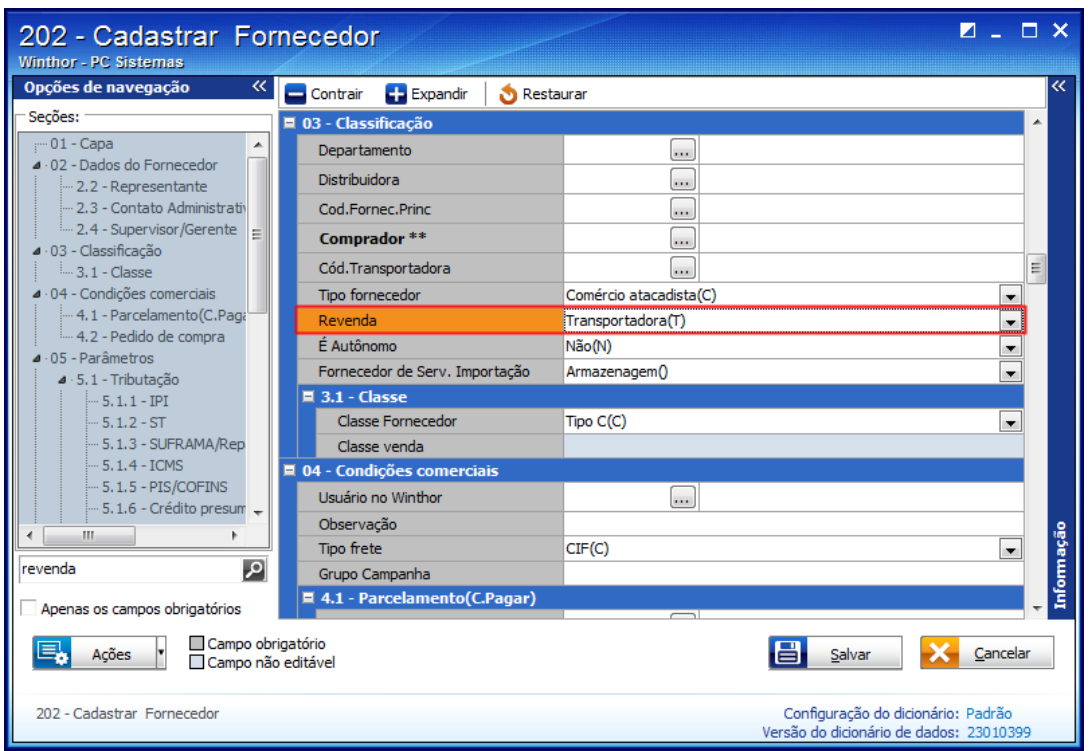

6) Acesse a rotina 212 Cadastrar Tributação Entrada Mercadoria e marque a opção Tributação Transportadora na caixa Cadastro de PIS/COFINS e Transportadora.

## 7) Clique Avançar.

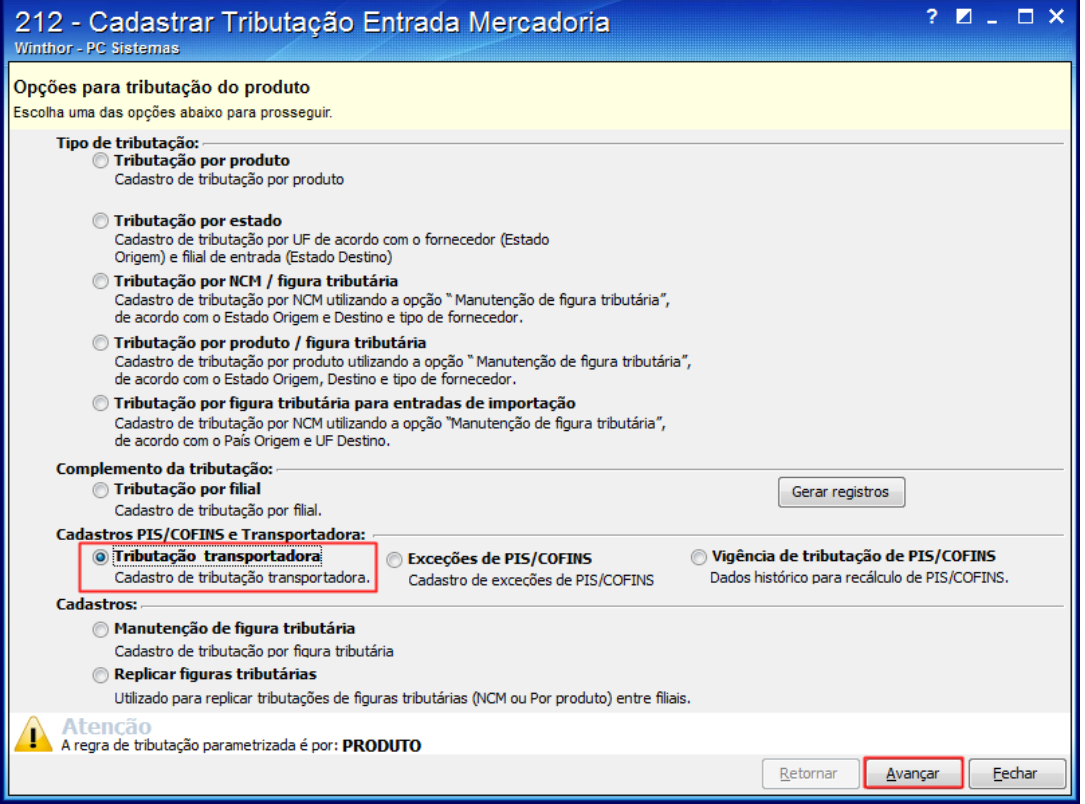

8) Informe a Filial e preencha o campo Fornecedor (transportadora) com o código da transportadora apresentado na rotina 1000 (item 1). Em seguida clique Avançar.

11/12/2015 Mensagem: Falta de cadastro de PIS/COFINS para FRETE. PC SISTEMAS TDN

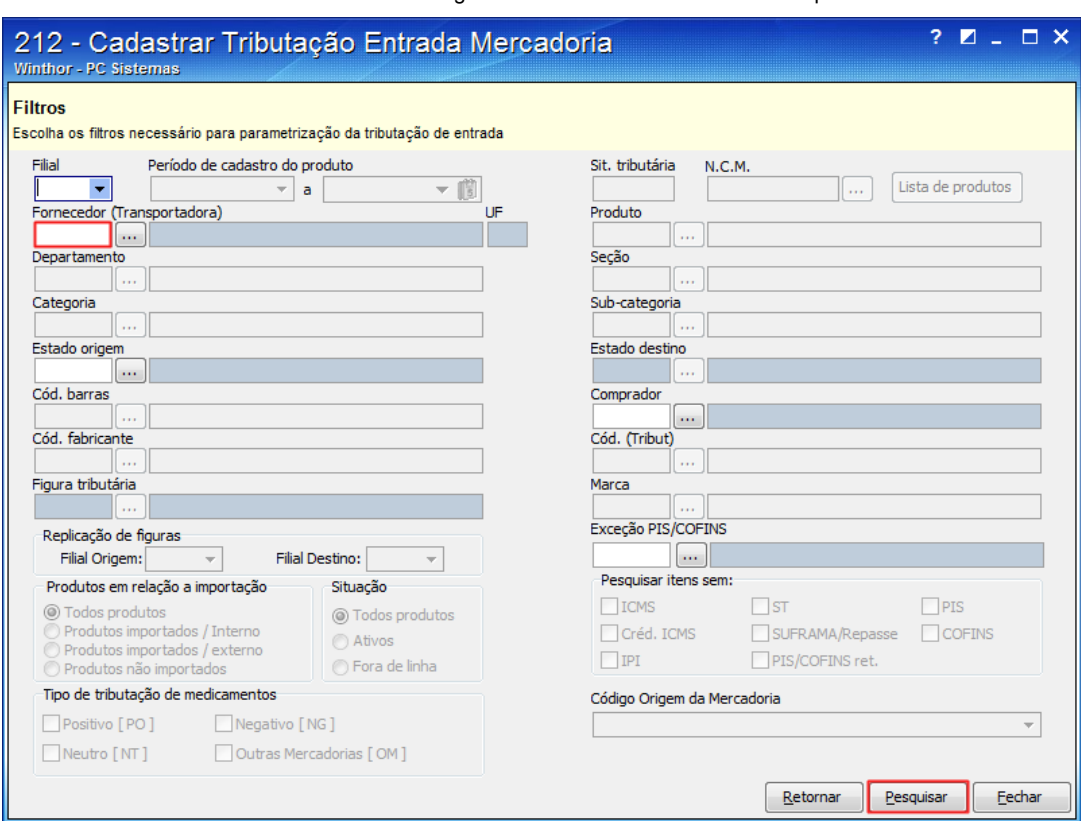

## 9) Preencha as colunas % PIS e %COFINS e o Cód.sit.trib.PIS/COFINS.

10) Repita o processo do recálculo de PIS/COFINS na rotina 1000 conforme instruções disponíveis no link: [http://tdn.totvs.com/pages/viewpage.action?pageId=185752367.](http://tdn.totvs.com/pages/viewpage.action?pageId=185752367)

Observação: este processo deve ser realizado para todos os fornecedores de frete apresentados na 1000.

Seja o primeiro a gostar disto ♂ Like